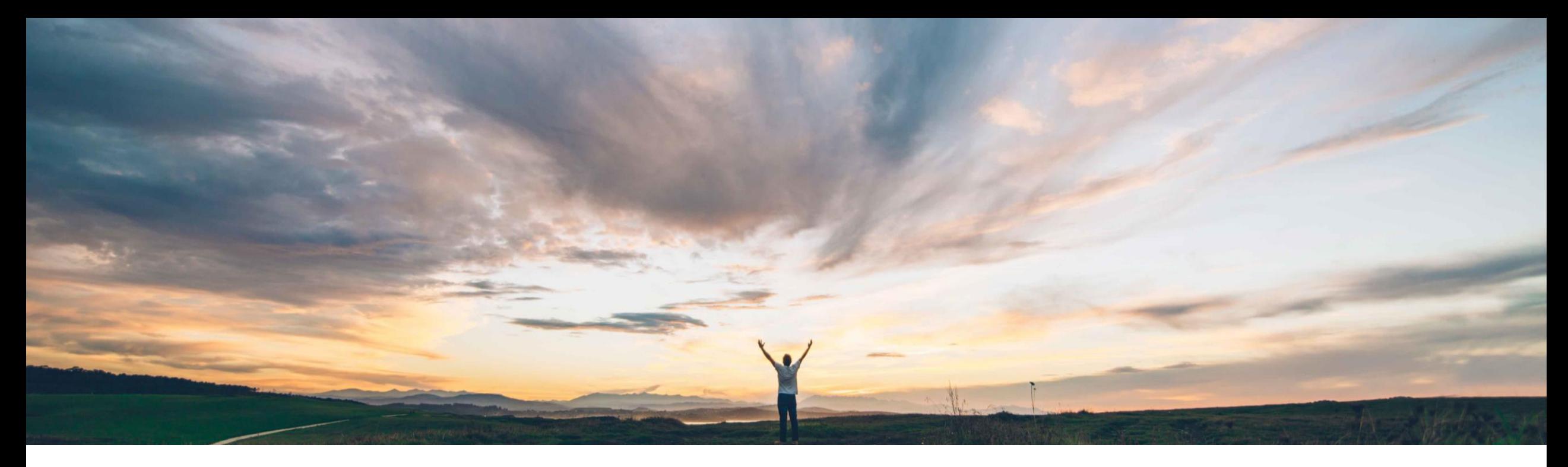

### SAP Ariba

# 機能の概要

# Guided Sourcing - ソーシングイベントの新しいユーザーエクスペリエンス

Michael Waugh、SAP Ariba 一般提供予定: 2020 年 11 月

CONFIDENTIAL

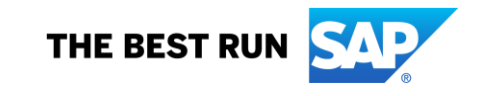

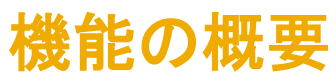

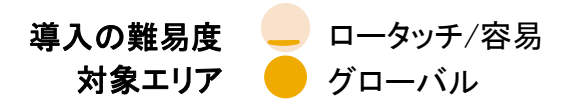

### 今までの課題

既存のソリューションは UI が古く、非常に使いにくいも のでした。

### SAP Ariba で問題解決

SAP Ariba は、新しいユーザー操作性を取り入れること で、従来のアプリケーションの操作性の問題解決に取り組 んでいます。これによりワークフローがよりシンプルかつ 直感的になり、お客様の満足度やソリューションの適用率 • 単一ページによるイベント作成 が向上するでしょう。

Guided Sourcing では、SAP Ariba Sourcing イベントの 作成や実行をしやすいように、合理的で直感的なユー ザー操作性を提供しています。

- 
- 品目作成のためのスマート Excel
- イベントコンテンツの一括編集機能
- 複数ラウンド入札
- メッセージ

主なメリット

• アプリのガイダンス向けの SAP Enable Now

### 対象ソリューション

SAP Ariba Sourcing SAP Ariba Strategic Sourcing Suite

関連情報

該当ソリューションを使用しているすべてのお客様は、こ の機能を直ちにご利用いただけますが、お客様の側で有 い 効化の手順を実行していただく必要があります。

### 前提条件と制限事項

前提条件と制限事項に関するドキュメントを参照してくださ

## 説明: Guided Sourcing - ソーシングイベントの新しいユーザーエクスペリエンス

### 移行計画

- 追加コスト不要 -新しい UX に対する料金はかかりません。 SAP Ariba Sourcing のすべてのお客様にご利用い ただけます。
- お好きなタイミングで導入 -新しい UX を導入するタイミングは、お客様が決定することができます。SAP Ariba か ら強制することはありません。
- 権限ベースのアクセス −新しい UX へのアクセスは、権限で制御されます。 ユーザーは、現在の環境と、新しい Guided Sourcing ユーザー操作性の両方でイベントを作成することができます (従来のユーザー操作性によるオー クションと Guided Sourcing による複数ラウンド入札)。
- 段階的な一般提供 4 フェーズの開発段階により、徐々に新しい UX に置き換わるように計画されています。新 機能はすべてGuided Sourcing で提供されます。
- テンプレート テンプレートは再利用可能です。コピーを作成し、[ガイド付きソーシングのテンプレート] フラグを [はい] に設定します。Guided Sourcing テンプレートオプションのみ編集することができます。

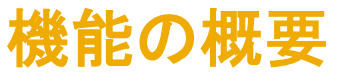

### Guided Sourcing のこのリリースにより、以下の SAP Ariba Sourcing 機能がサポートされます。

- 情報依頼書 (RFI) および提案依頼書 (RFP) イベント
- 品目、ロット (品目ロット)、セクション
- 質問、前提条件、必要条件、および添付ファイル
- 簡略化された Excel ファイルのインポートを使用した明細およびセクションのインポート
- 条件の参加者固有の開始値
- [公開に対する承認] タスクおよび [落札に対する承認] タスク
- 入札順位を含むイベント確認テーブル
- 事前設定済みの落札シナリオ:
	- 最優位入札
	- 最優位入札 (サプライヤ数の制限あり)
	- 最優位削減額
- 手動落札シナリオ
- イベントメッセージボード
- イベント通知雷子メール
- SAP Ariba Analysis との連携 (Guided Sourcing イベントのデータを SAP Ariba Analysis レポートで使用可能)
- 電子メール入札
- 複数ラウンドイベント
- 複数通貨対応イベント
- SAP Ariba Contracts との連携 (落札から契約ワークスペースを作成可能)

# 説明: Guided Sourcing - ソーシングイベントの新しいユーザーエクスペリエンス

### 本リリースの Guided Sourcing でサポートされて<u>いない</u> SAP Ariba Sourcing の機能

- オークション
- 品目数レベルが「大量」のイベント
- 見積依頼書 (RFQ) および落札の外部システムとの連携
- 入札変換
- マトリックス状価格設定
- サービス品目
- 代案入札
- 封印入札
- 封筒入札
- 価格設定条件
- フルプロジェクト

上記の機能を必要とするソーシングイベントは、従来のユーザーインターフェイスで作成する必要があります。

### サポートされない機能の最新の一覧については、ドキュメントをご確認ください。

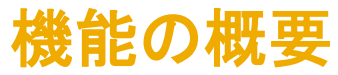

### Guided Sourcing の有効化方法

SAP Ariba では、お客様の管理者が 1 ステップのシンプルな操作で Guided Sourcing を有効化できるようにしています。

### 手順

- 1. ダッシュボードで、[管理] [管理] をクリックします。
- 2. [Ariba システム管理者] ページの左側パネルで、[ガイド付きソーシング] [ガイド付きソーシングの有効化] をクリックします。
- 3. [ガイド付きソーシングの有効化] ページで、[有効化] をクリックします。

これにより、Guided Sourcing を有効化するタスクが実行され、テンプレート領域のソーシングテンプレートフォルダに以下の Guided Sourcing テンプレー トもインストールされます。

- 情報依頼書 (RFI) Guided Sourcing テンプレート
- 提案依頼書 (RFP) Guided Sourcing テンプレート

Guided Sourcing の有効化後、ユーザーがアクセスするには、「カテゴリバイヤー] グループに追加されている必要があります。

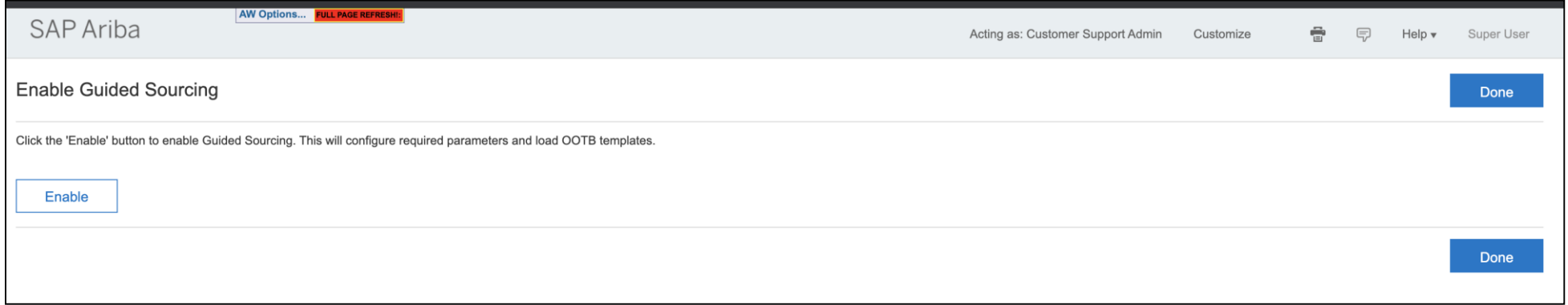

# 説明: Guided Sourcing - ソーシングイベントの新しいユーザーエクスペリエンス

## テンプレート

テンプレートプロパティに、[ガイド付きソーシングのテン プレート] という新しいフラグが導入されています。

- このフラグが [はい] に設定されている場合、テンプ レートは Guided Sourcing イベントにのみ表示され ます。
	- Guided Sourcing 向けに開発された機能のパラ メータのみ、Guided Sourcing テンプレートで編集 することができます。
	- Guided Sourcing のユーザー操作性に移行して いないその他の機能のパラメータは、いずれも 使用および編集することはできません。
- このフラグが [いいえ] に設定されている場合、この テンプレートは従来のソーシングユーザー操作性で のみ使用できるテンプレートです。
	- すべてのテンプレートパラメータが、現在のソー シングユーザー操作性テンプレートで編集可能 です。

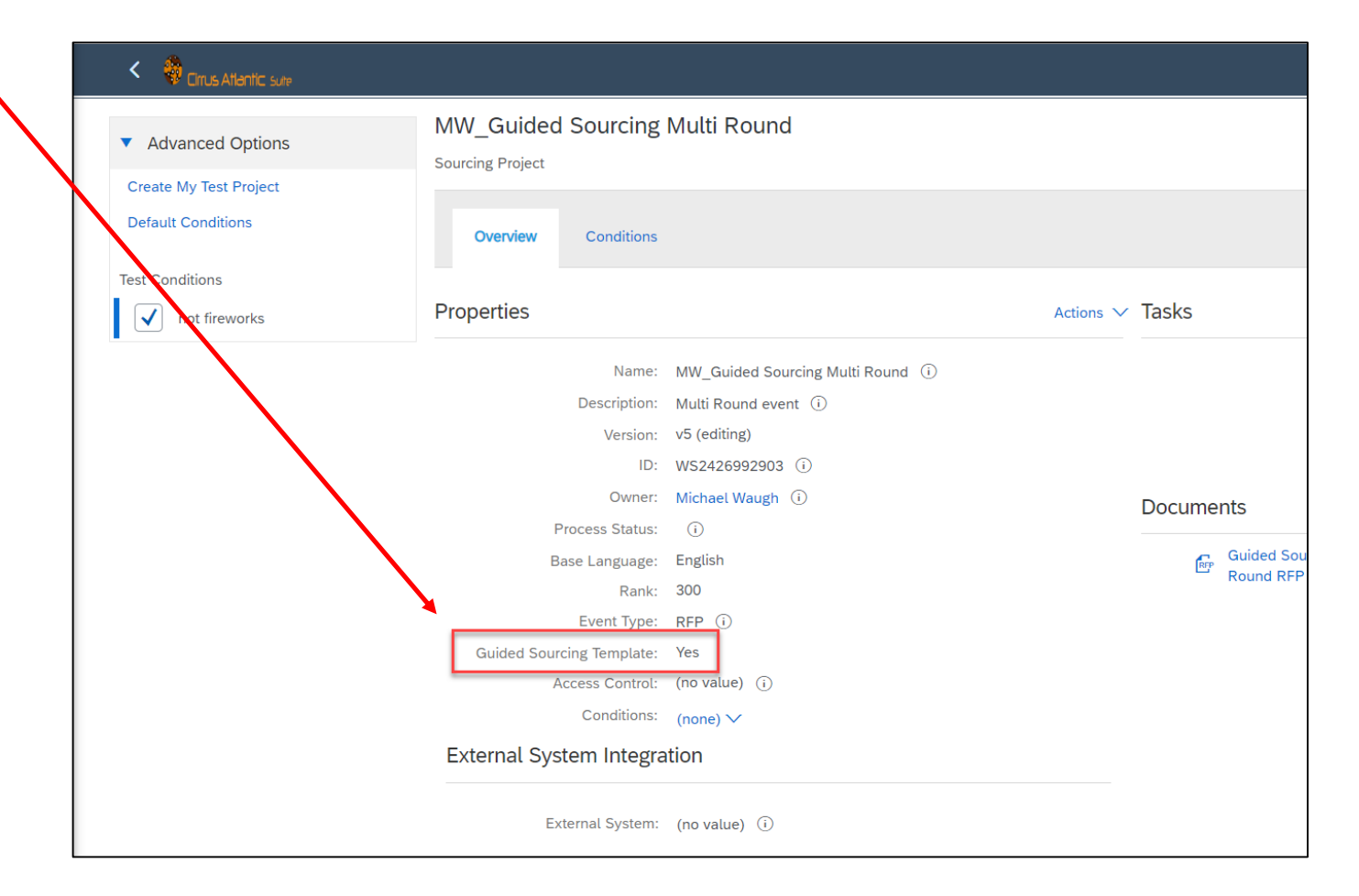

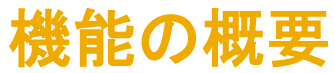

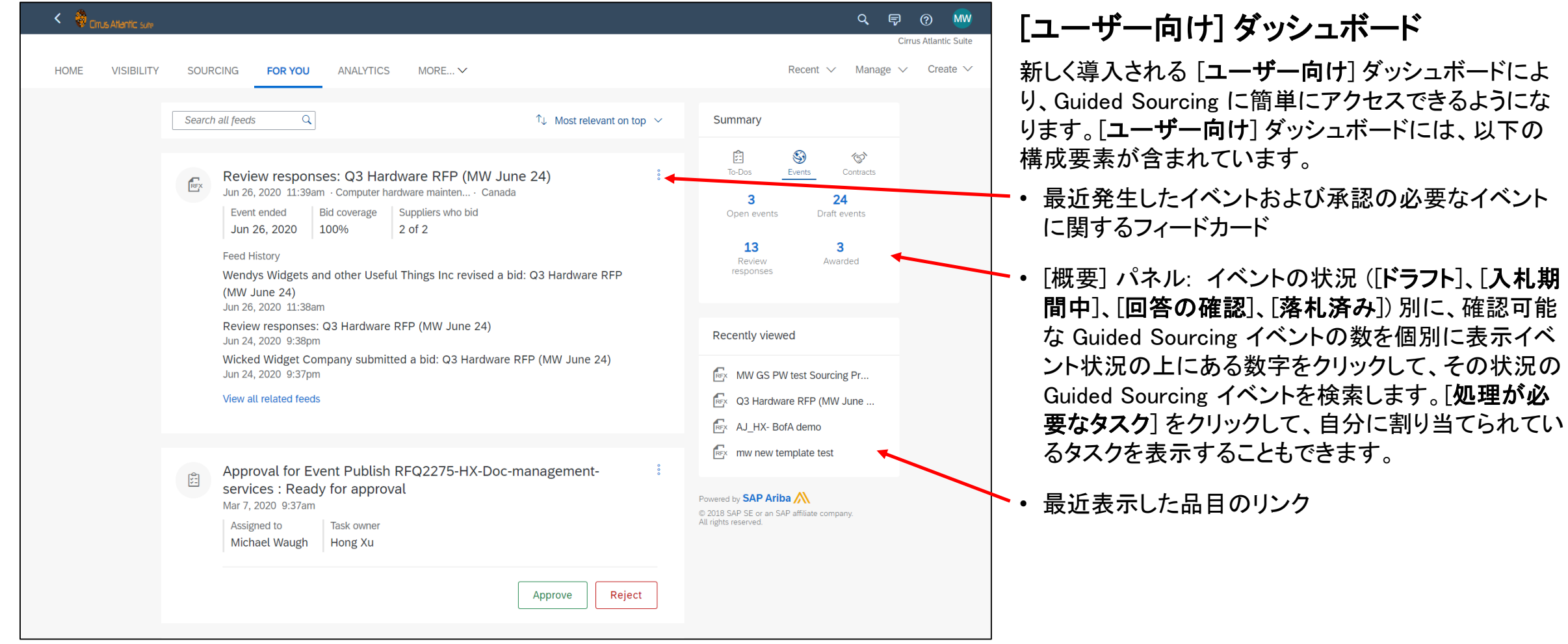

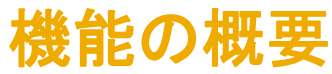

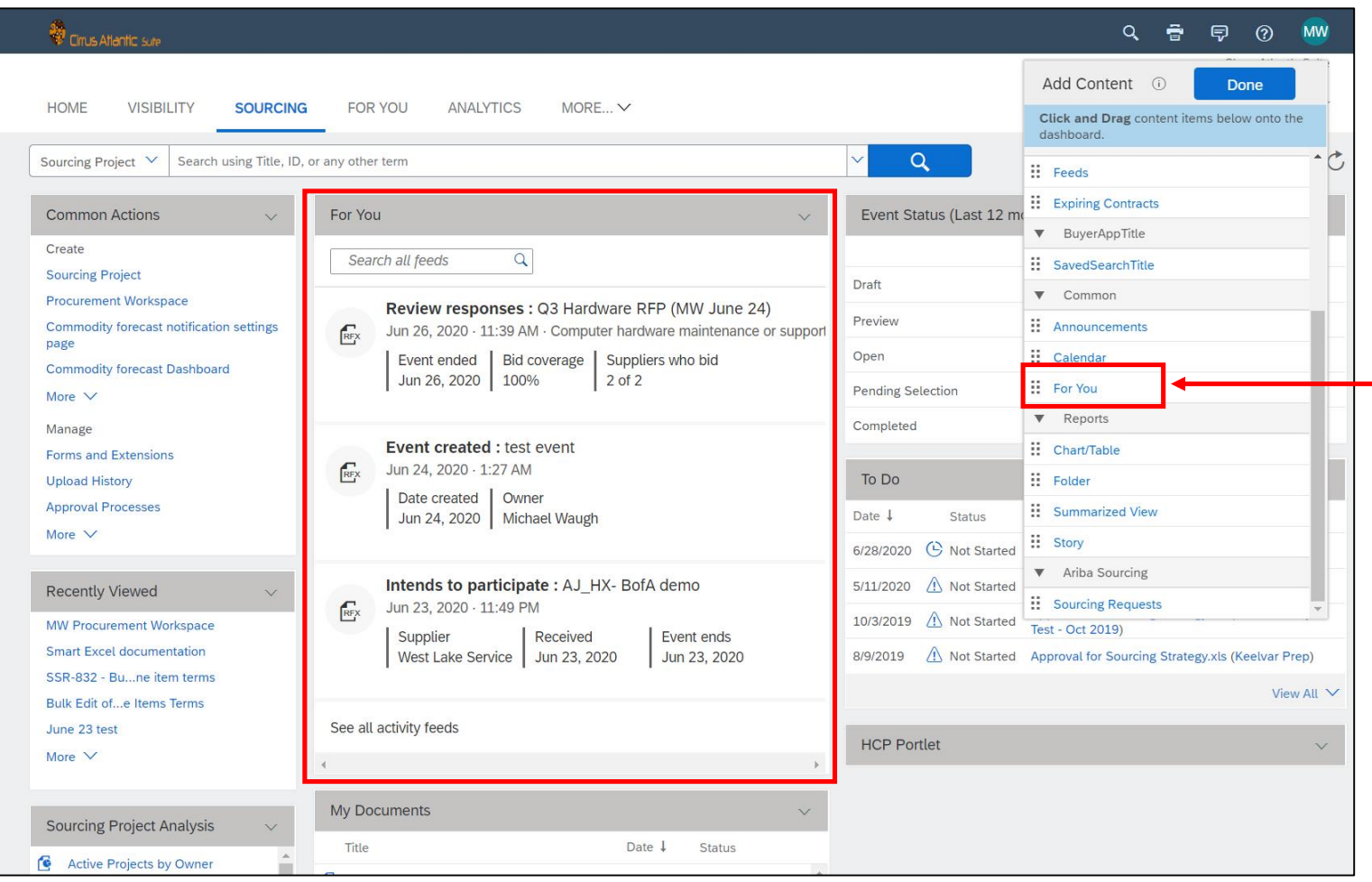

### [ユーザー向け] コンテンツ

既存のタブまたはユーザーが作成したカスタムタブ に [ユーザー向け] コンテンツアイテムを追加する ことができます。[ユーザー向け] コンテンツアイテ ムでは、最新の 3 つのフィードアイテムへのアクセ ス、およびすべてのフィードアイテムの検索が可能 です。

既存のダッシュボードに [ユーザー向け] コンテンツ を追加するには、[コンテンツの追加] メニューから [ユーザー向け] コンテンツを選択し、ダッシュボー ドにドラッグして [完了] をクリックします。

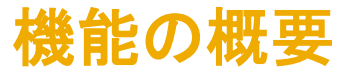

### Guided Sourcing イベントの作成方法

Guided Sourcing を使用してイベントを作成するには、以下のようにします。

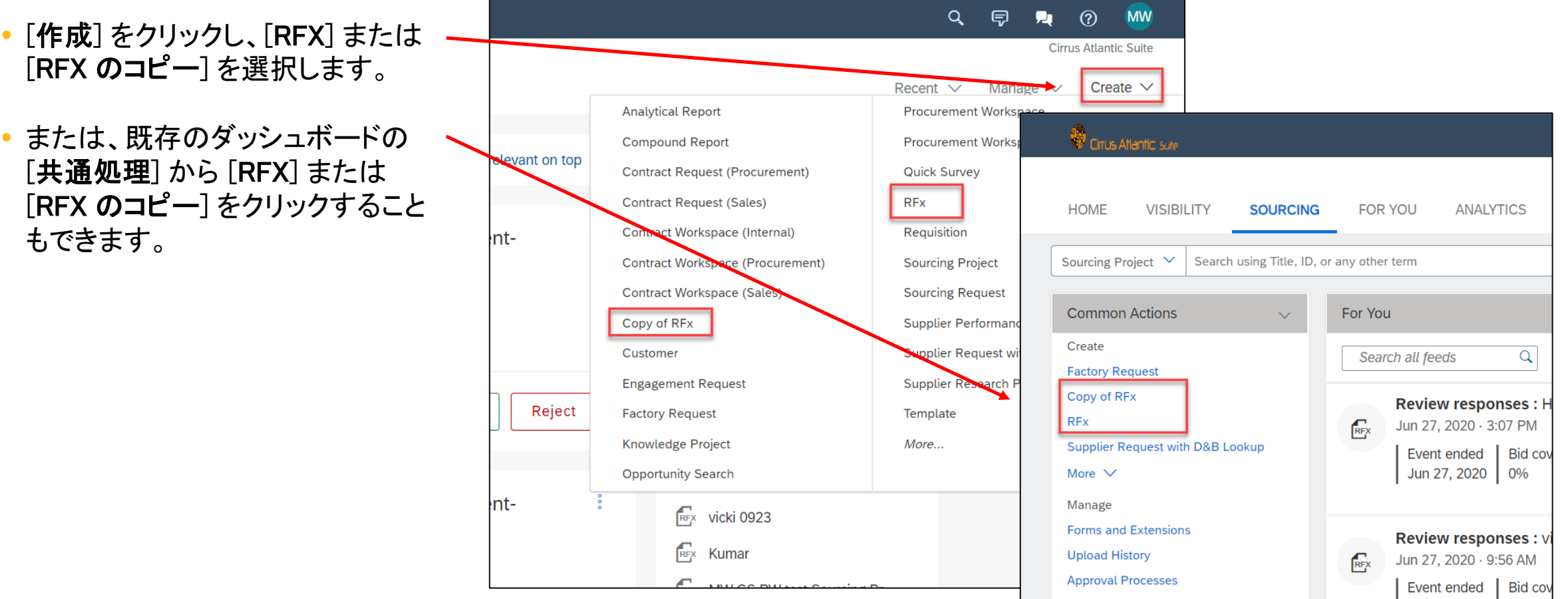

# 説明: Guided Sourcing - ソーシングイベントの新しいユーザーエクスペリエンス

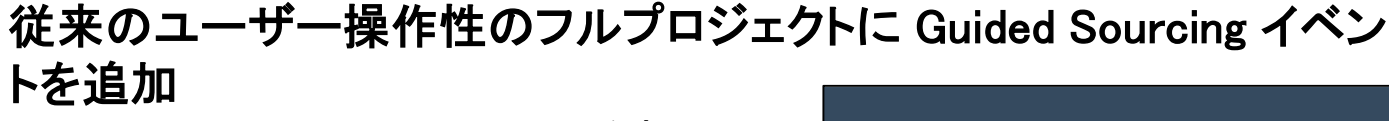

- Guided Sourcing イベントは、従来のユー ザー操作性フルプロジェクトに追加するこ とができます。
- これにより、ユーザーのビジネス上の ニーズに応じて、Guided Sourcing イベン トと従来のユーザー操作性のイベントの 混在が可能になります(オークション、封 筒)。
- 従来のユーザー操作性プロジェクトに Guided Sourcing イベントを追加するに は、[ドキュメント] タブで [オークション] を クリックし、[ガイド付きソーシングイベン ト] を選択します。

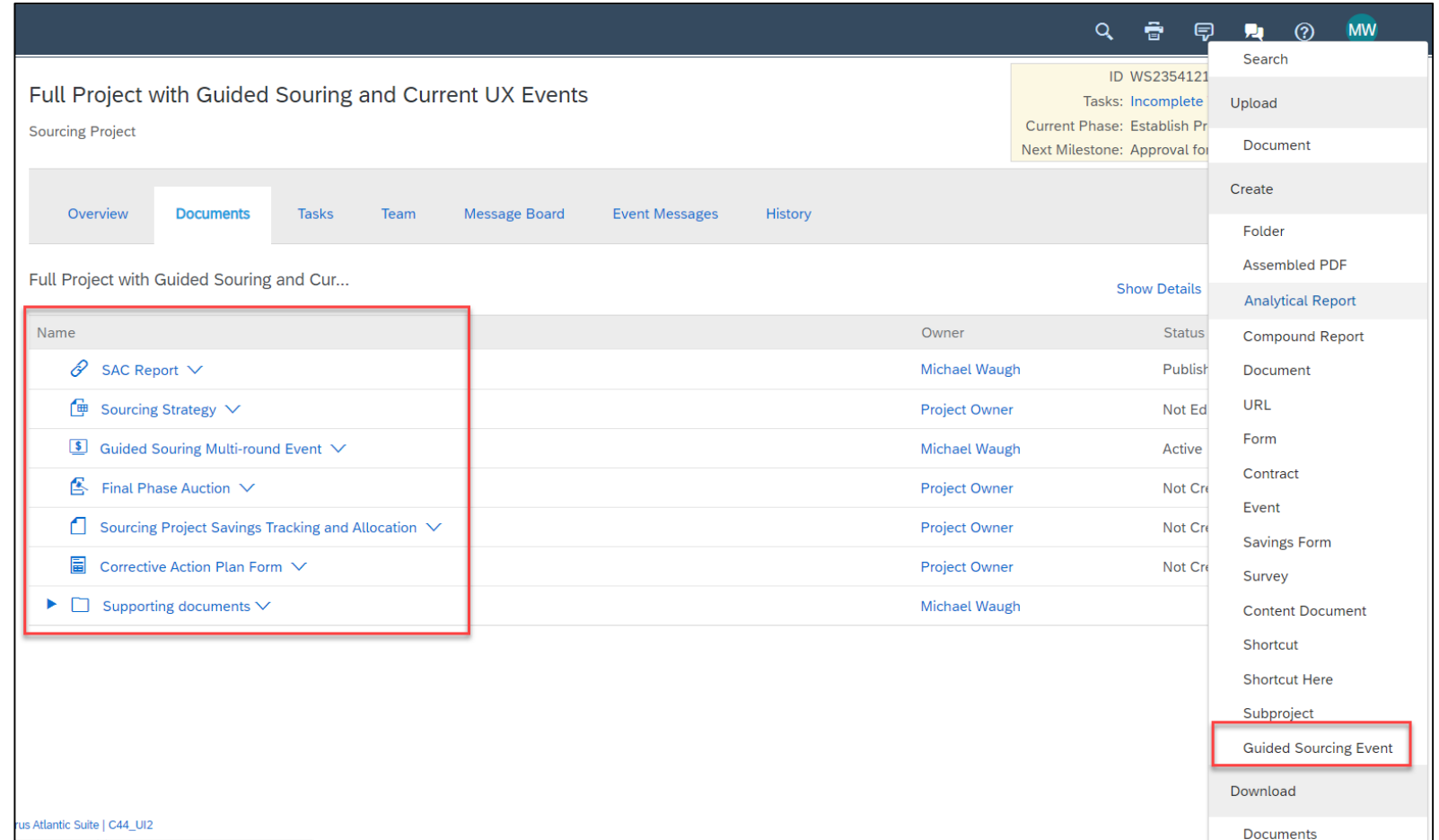

# 説明: Guided Sourcing - ソーシングイベントの新しいユーザーエクスペリエンス

### 既存の RFX のコピー

- [RFX のコピー] オプションを選択しま す。
- フィルタで検索し、既存のイベントを探 します。
- イベントをクリックすると、読み取り専用 のプレビューモードで開きます。
- メニューから [コピー] オプションを選択 してイベントをコピーし、イベントの中で 新しいイベントにコピーする部分を選択 します。

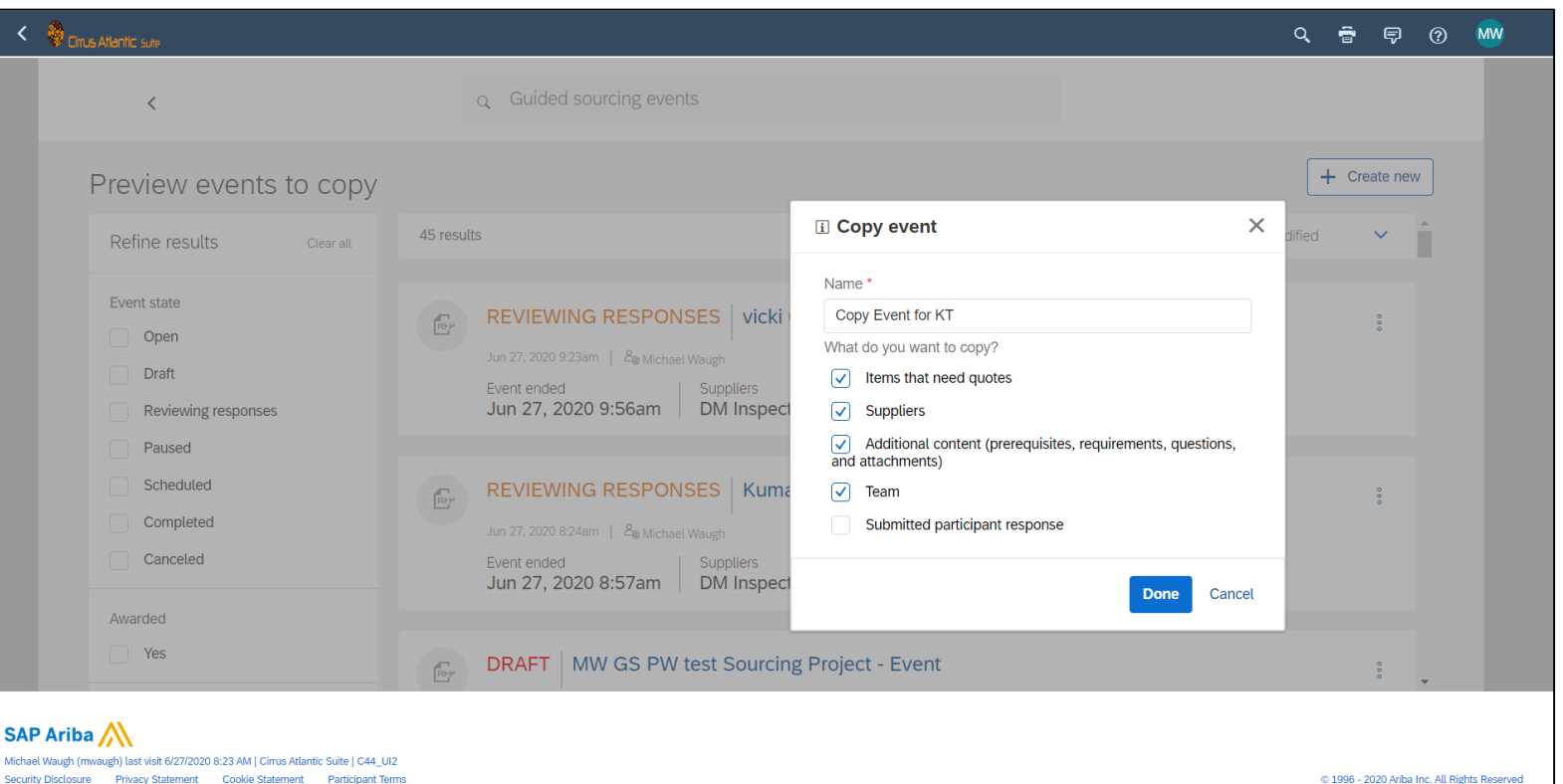

 $\geq$ 

す。

# 説明: Guided Sourcing - ソーシングイベントの新しいユーザーエクスペリエンス

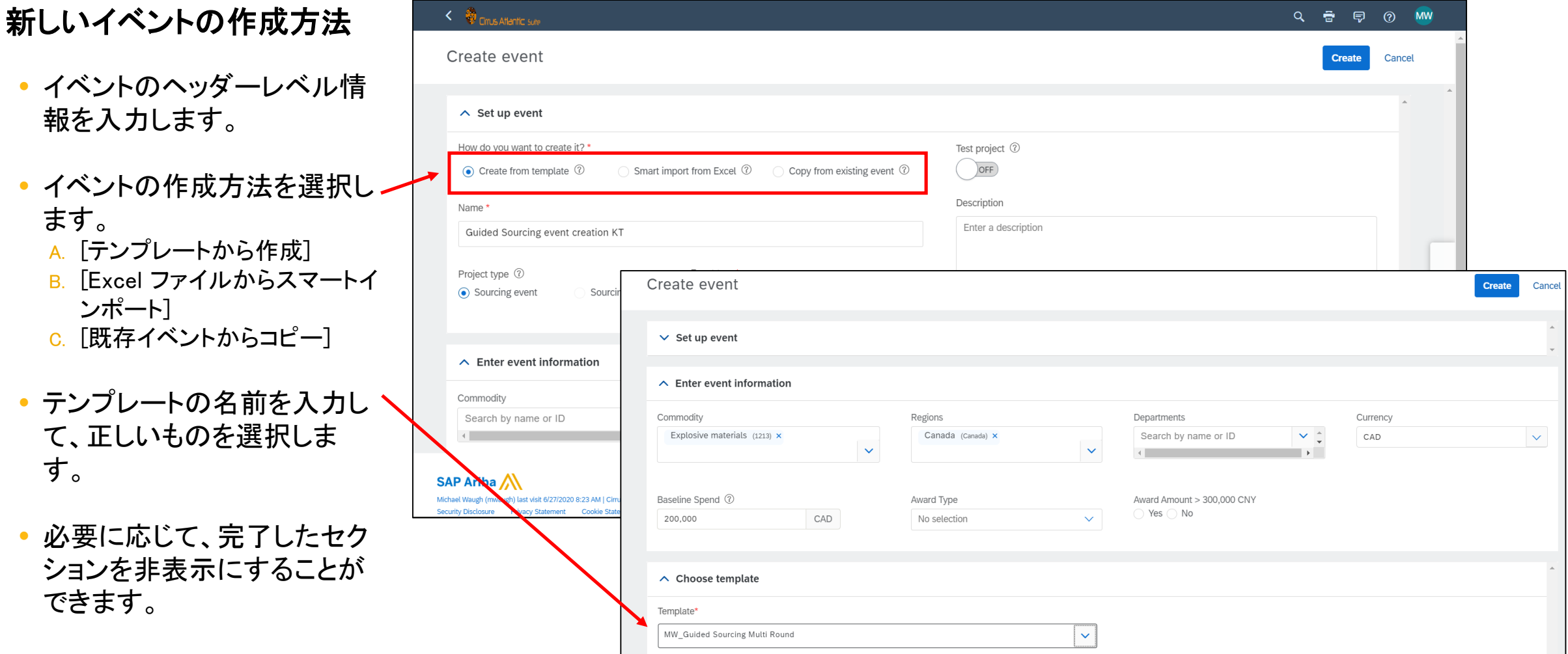

# 説明: Guided Sourcing - ソーシングイベントの新しいユーザーエクスペリエンス

#### 作成方法< Circus Atlantic sure ÷ - 曱 ⑦ **MW**  $Q$ **Upload Excel file for smart import** mport to draft eve Cancel Upload an Excel file and we'll map your entries to items and terms • To change the term or create a new term for a column, click the more options icon next to the column name. • The bar below the column (term) name is color coded according to the confidence level of the mapping. Green = high, yellow = medium, red = moderate to low. Click Import to draft event To add your entries to the event and continue editing your event. The entries you import overwrite any existing content.  $\overline{A}$  $\mathsf{B}$  $\mathsf{C}$  $1$  Name Quantity アップロードする 2 Laptop - Spec A 900 3 Laptop - Spec C 1400 ファイルをドラッグ 980 4 Laptop - Spec B または参照 5 Laptop - Spec D 1600 Drag file here or browse to upload 6 Laptop - Spec E 2800 le size is 50 medah 7 Laptop - Spec F 3500 8 | Desktop - Spec C 1700 9 Desktop - Spec A 1200 10 Desktop - Spec B 1500 11 Mobile Device - Spec A 600 12 Mobile Device - Spec B 900 Items to import 13 Mobile Device - Spec C 1300 Line items 14 Tablet - Spec A 400 15 Tablet - Spec B 600 No content to display 16  $17$ 2 列の構造化されていない Excel ファイルの例  $18<sup>°</sup>$

[Excel ファイルからスマートインポート] を使用した新しいイベントの

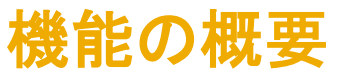

### [Excel ファイルからスマートインポート] を使用した新しいイベントの

作成方法プロードされたら、明細を確認し、フィールド のマッピングに必要な変更を行います。マッピングを変更す るには、変更するヘッダーセルをクリックして値を入力する か、プルダウンリストから値を選択します。たとえば、品目の 数量を含む「年間の数量」という列がある場合、Ariba システ ムの共通用語である「数量」(通常は必須のフィールド) に マッピングするようにすることができます。

SAP Ariba Sourcing では、色分けを使用してマッピングの信 頼度レベルを示します。信頼度はヘッダーセルの類似性、 データの種類、類似した値の以前のマッピングなどの要素 の数に基づいて計算されます。

色分けは以下のようになっています。

- 緑色: 信頼度レベルは 91 % 以上です。
- 黄色: 信頼度レベルは 70% ~ 90% です。
- 赤色: 信頼度レベルは 70% 未満です。

SAP Ariba Sourcing によりユーザーが行った修正が保存さ れ、後で構造化されていない Excel ファイルを使用できるよ うにこの内容が学習されます。

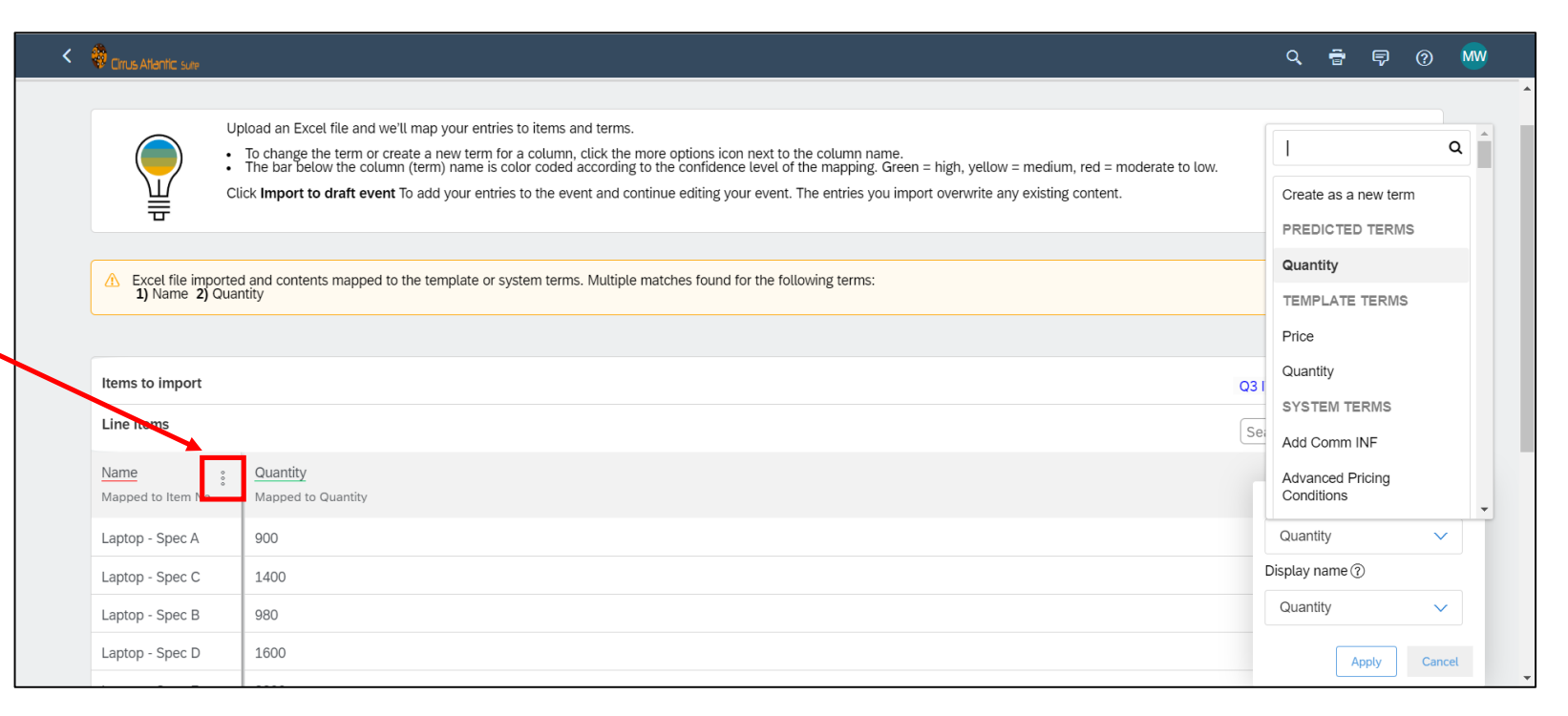

# 説明: Guided Sourcing - ソーシングイベントの新しいユーザーエクスペリエンス

イベント作成ページの移動方法

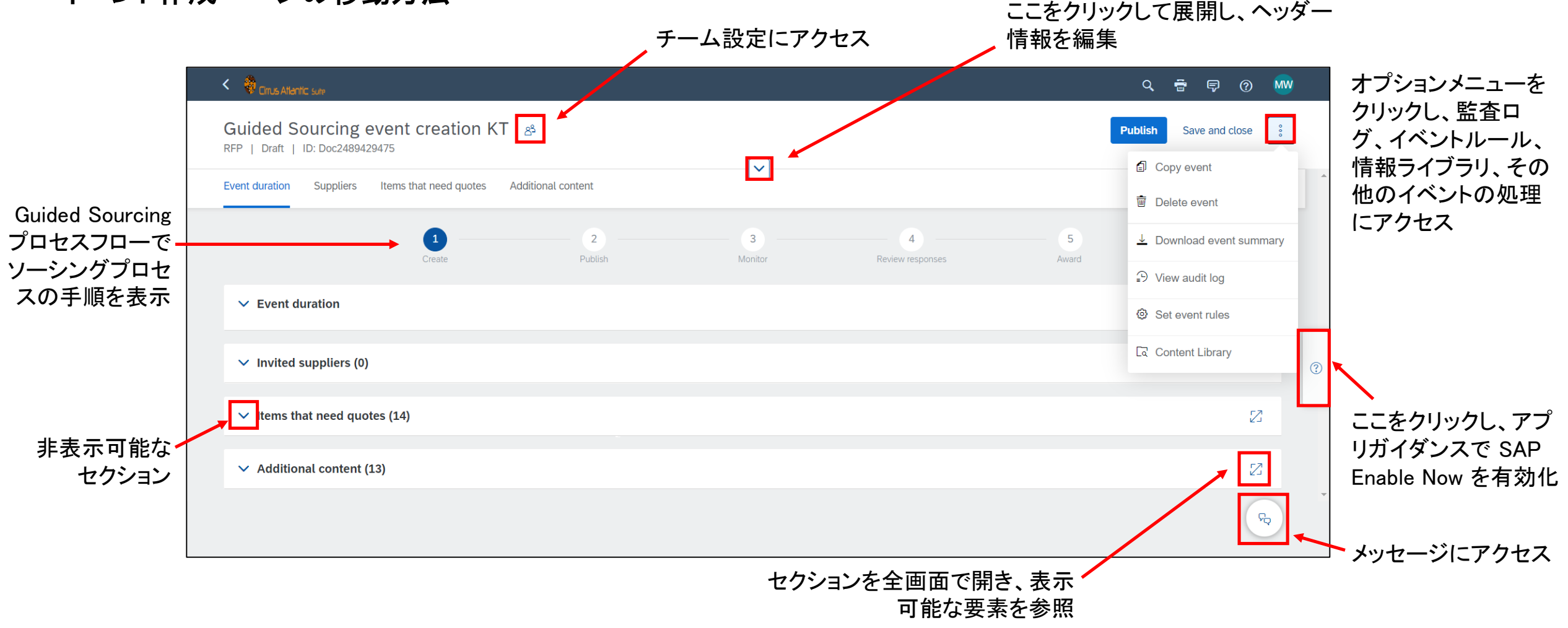

# 説明: Guided Sourcing - ソーシングイベントの新しいユーザーエクスペリエンス

#### $\overline{\mathbf{C}}$ **Help Topics Search Help Topics**  $\Rightarrow$ **Documentation** Test project 2 Support OFF  $\circled{?}$ Copy from existing event  $\Omega$ Creating an event Description You must specify a name, the type how you want to create the event. **Guided Tours** Enter a description copying an event, you also choos Creating an event **RFP or RFI?** To get pricing quotes from suppli-**Request for Pricing (RFP) event**  $\propto$ What's a template and why do A template provides the initial spe event How do I create an auction? Use the classic SAP Ariba Sourcir **Configuring Commodities, Re** You don't have to specify values t Regions or Departments but do

### アプリのガイダンス向けの SAP Enable

- Nowキュメントの検索に費やす時間を 削減し、イベントの作成に時間をか けられます。
- コンテキストヘルプのタイルにより、 機能に関する情報が提供されます。
- 1 つの画面内で、主なタスクについ てガイド付きの手順に従ってプロセ スフローを進めます。

# 説明: Guided Sourcing - ソーシングイベントの新しいユーザーエクスペリエンス

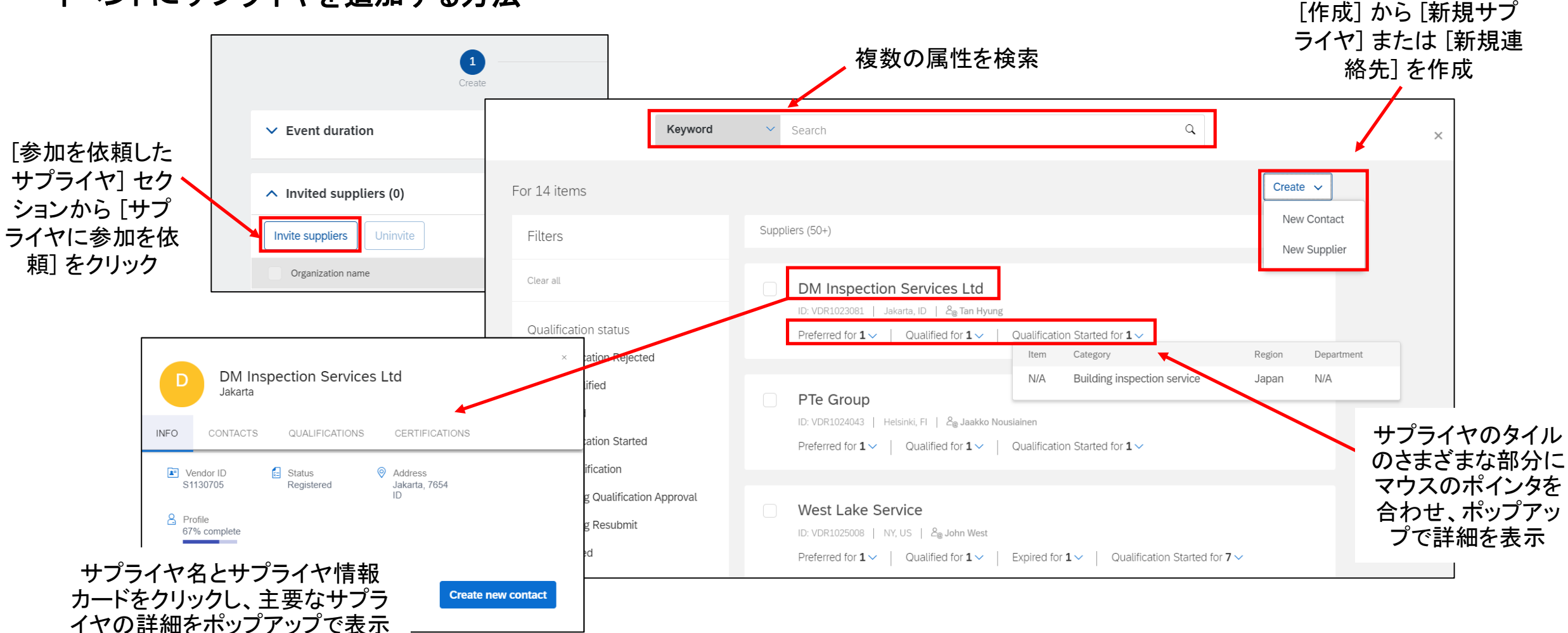

### イベントにサプライヤを追加する方法

# 説明: Guided Sourcing - ソーシングイベントの新しいユーザーエクスペリエンス

参加を依頼したサプライヤの管理 検索および全画面表示 < Grus Atlantic sure **MW** Q. 信 ⊜  $\odot$  $Z$  $\alpha$ **Invite suppliers** Uninvite widge Contact name Invited to bid on Organization name Dons Widgets International 14 items **Don Radacosky** Stephanie's Widgets **Stephanie Meyer** 14 items 品目をクリックして、サ プライヤが入札への参 Wendys Widgets and other Useful Things Inc **MSupplier MSupplier 1** 14 items 加を依頼されている品 Wicked Widget Company mwsupplier Mwsupplier2 14 items 目を表示し、必要に応 じて参加依頼を取り消 Wicked Widgets **Ashley Vandenhoek** 14 items す サプライヤ名をク **Widgets by Ashley Ashley Vandenhoek** 14 items リックして情報カード にアクセス1.0 - Lapton Spec A Uninvite  $\overline{\times}$ Search contacts Widgets by Ashley 2.0 - Laptop - Spec C Uninvite Uninvite supplier Ŵ San Jose mwsupplier Mwsupplier2 3.0 - Laptop - Spec B Uninvite  $\boxtimes$  mwtestsupplier2@gm... INFO. CONTACTS QUALIFICATIONS **CERTIFICATIONS**  $\odot$ 4.0 - Laptop - Spec D Uninvite Preview as supplier  $\Im$  1-604-280000  $\sqrt{2}$  Vendor ID  $\left| \cdot \right|$  Status Address 5.0 - Laptop - Spec E Uninvite S3859323 Registered San Jose, 95014 6.0 - Laptop - Spec F Uninvite 連絡先名をクリックし、参 メニューボタンをクリックし、参 8 Profile 67% complete 加を依頼されたサプライ 加を取り消すか、サプライヤ **Apply** Cancel 7.0 - Desktop - Spec C Uninvite ヤの連絡先を管理 としてプレビュー © 2020 SAP SE or an SAP affiliate company.All rights reserved. <sup>ǀ</sup> CONFIDENTIAL 19

### 見積りが必要な品目の管理

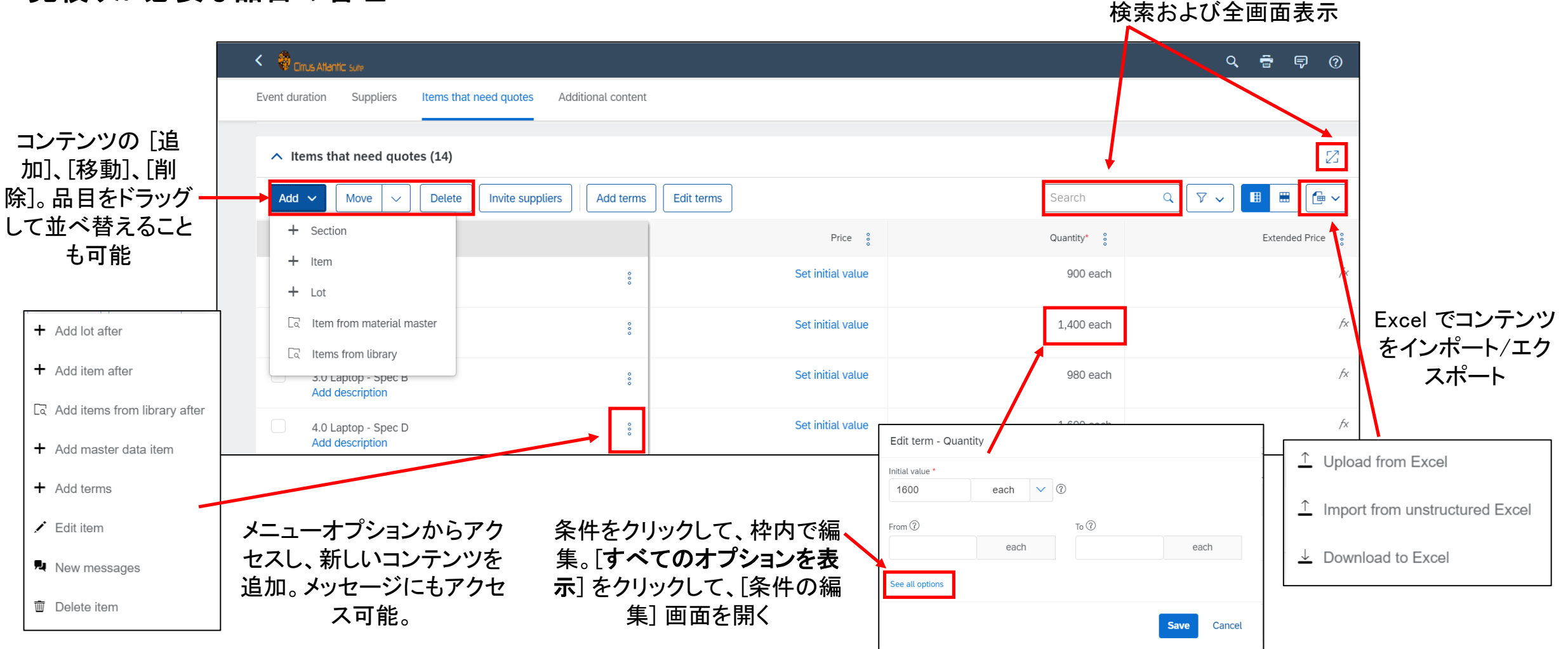

# 説明: Guided Sourcing - ソーシングイベントの新しいユーザーエクスペリエンス

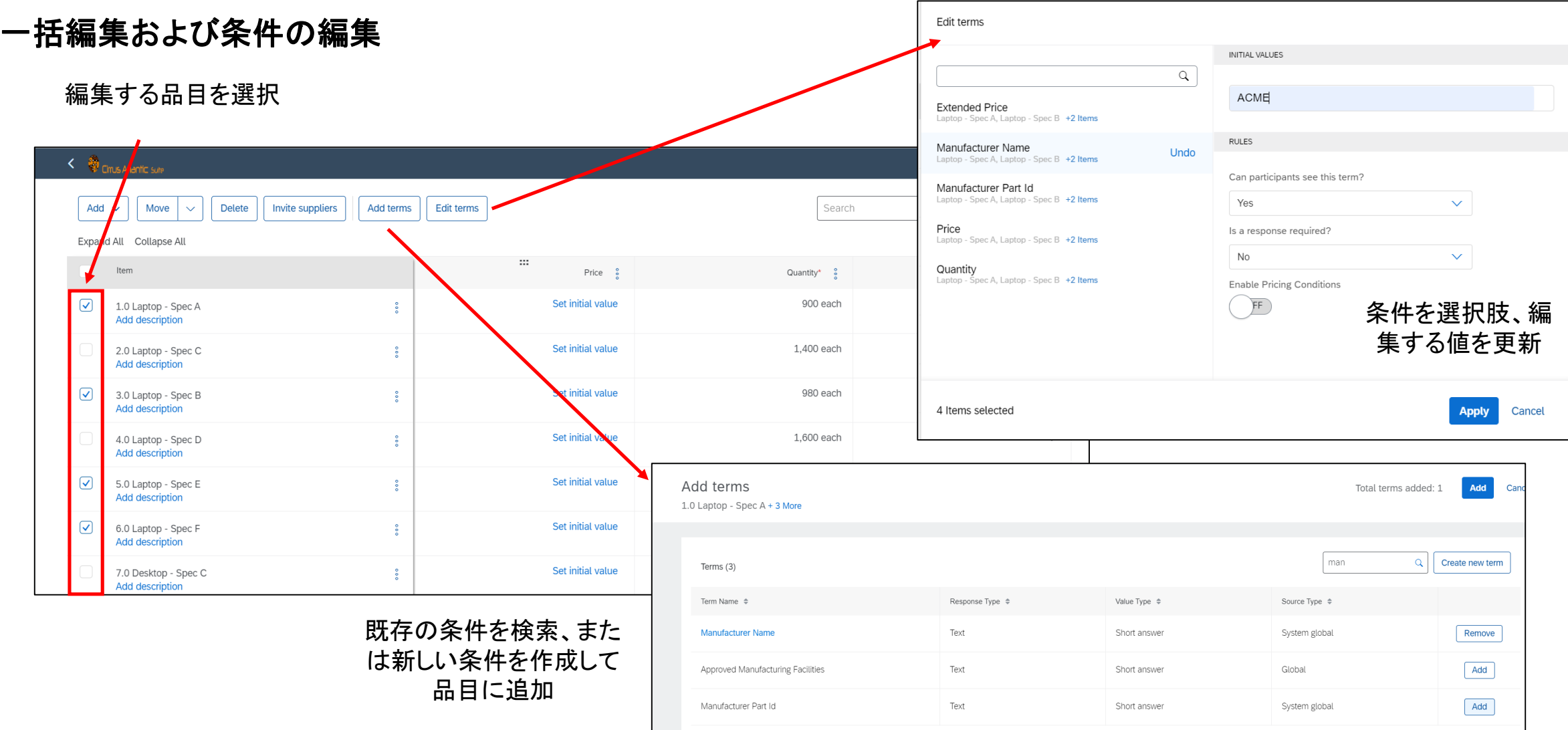

### ライブラリからコンテンツを追加

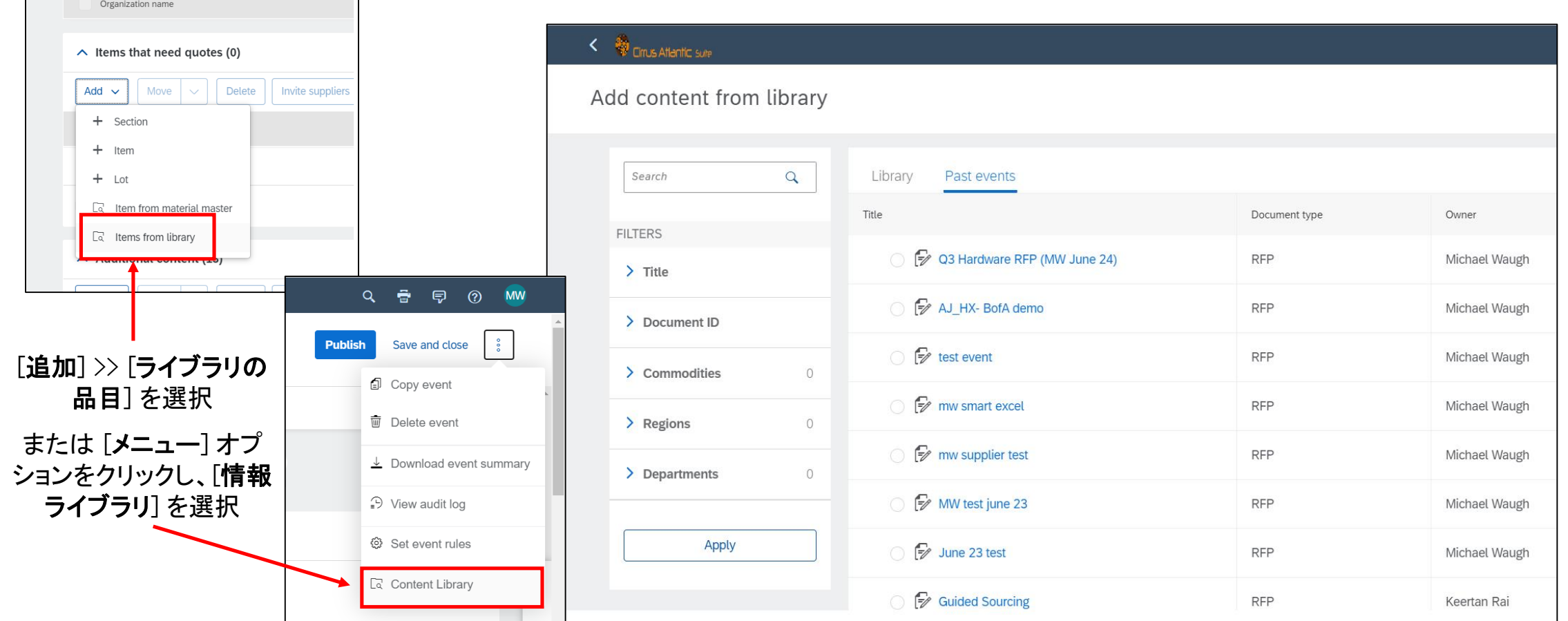

# 説明: Guided Sourcing - ソーシングイベントの新しいユーザーエクスペリエンス

### 追加項目の管理

コンテンツの [追加]、[移動]、[削除]。品目をドラッ ノブして並べ替えることも可能

一括編集の質問の属性

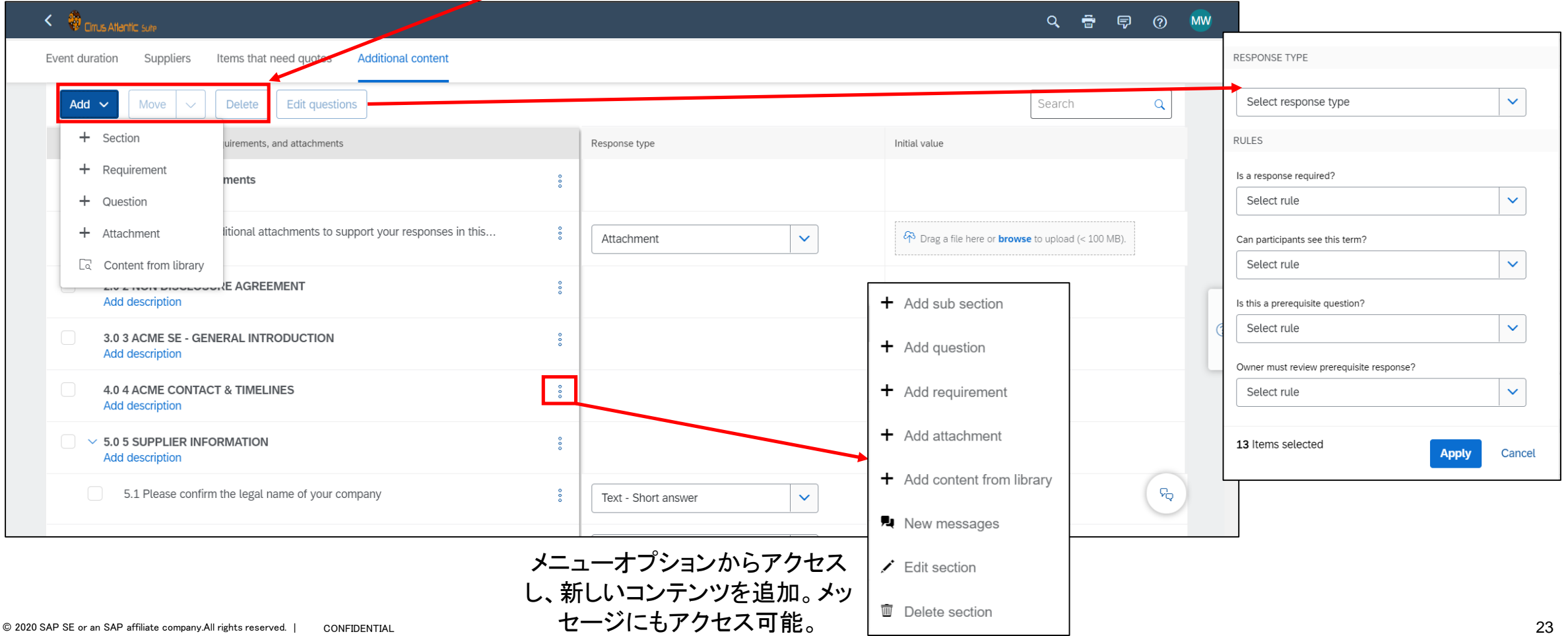

# 説明: Guided Sourcing - ソーシングイベントの新しいユーザーエクスペリエンス

### 電子メール入札

- Guided Sourcing では電子メール入札をサポートしています。これにより、 サプライヤはポータルに登録せずにイベントに回答できます。
- サプライヤは、イベントへの参加を依頼する電子メールの添付ファイルと してオフライン入札シートを受信します。
- サプライヤは入札シートに回答して更新したら、[電子メール見積り] をク リックして入札を提出します。
- 入札ルール [入札を電子メールで] 提出することを参加者に許可する] を [はい] に設定する必要がありま す。

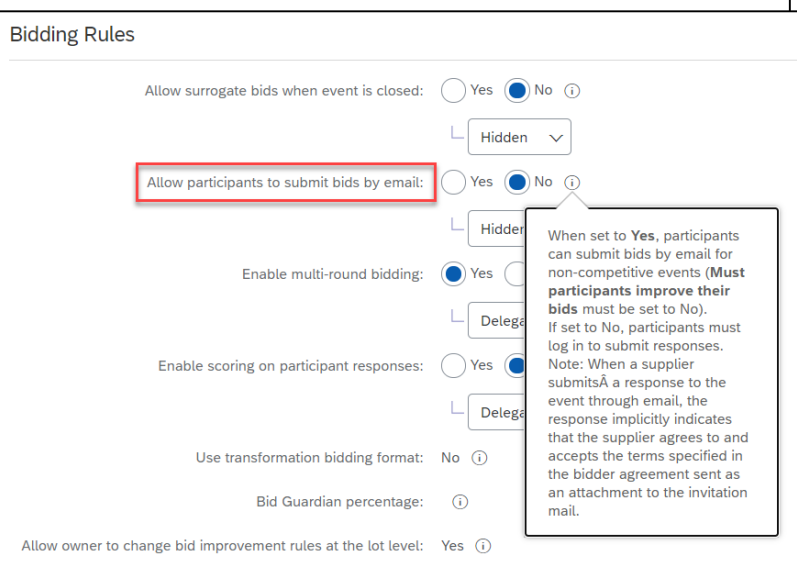

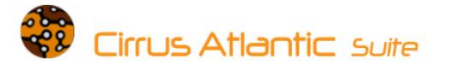

#### Email Bidding -- Full Event Excel bidding via email

Please review this RFP or RFI and submit your quote by email or visit the event page For any questions, contact [BUYER\_EMAIL\_ADDRESS]

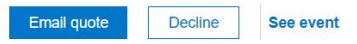

By clicking Email quote and responding through email, you accept the bidder agreement (available on the event page) and consent to processing your name and email address by Cirrus Atlantic Suite for the purpose of a business relationship between Cirrus Atlantic Suite and your organization and agree to the storage transfer and processing of your personal data by SAP according to the Terms of Use and Data Processing Agreement applicable to the SAP Ariba Sourcing solution.

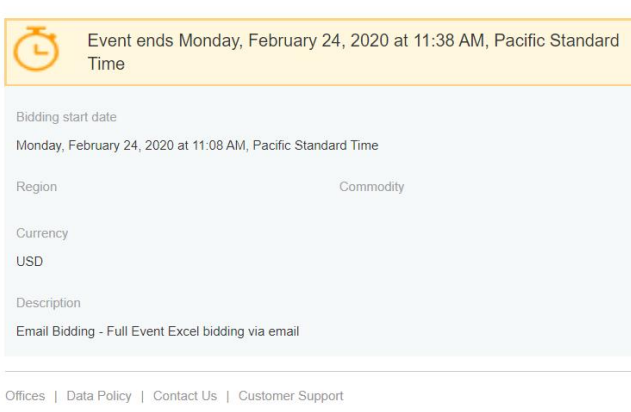

Powered by SAP Ariba

X Email Bidding - F...

 $C_1$  $115$ 

### イベントの進行状況を確認 - 概要

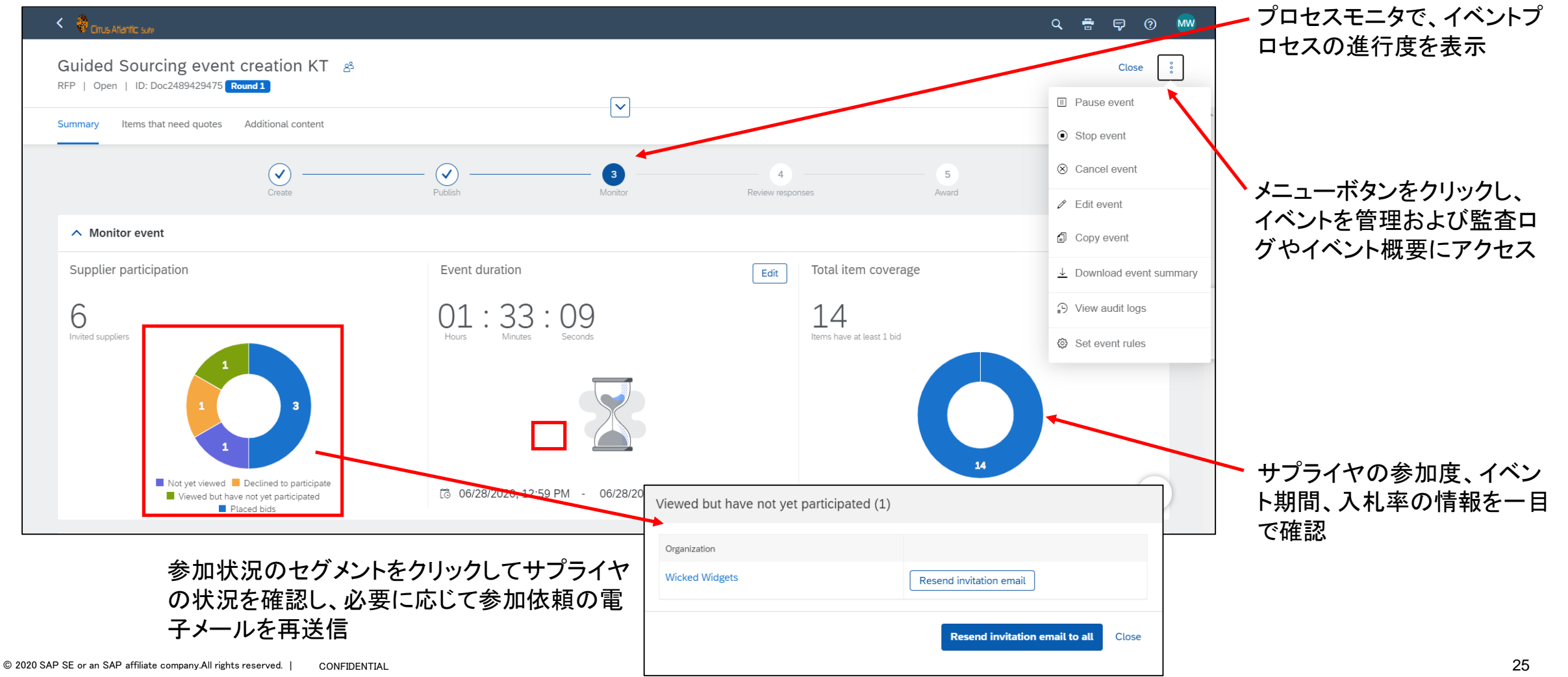

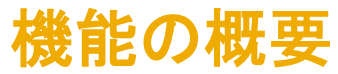

イベントの進行状況を確認 - 見積りが必要な品目

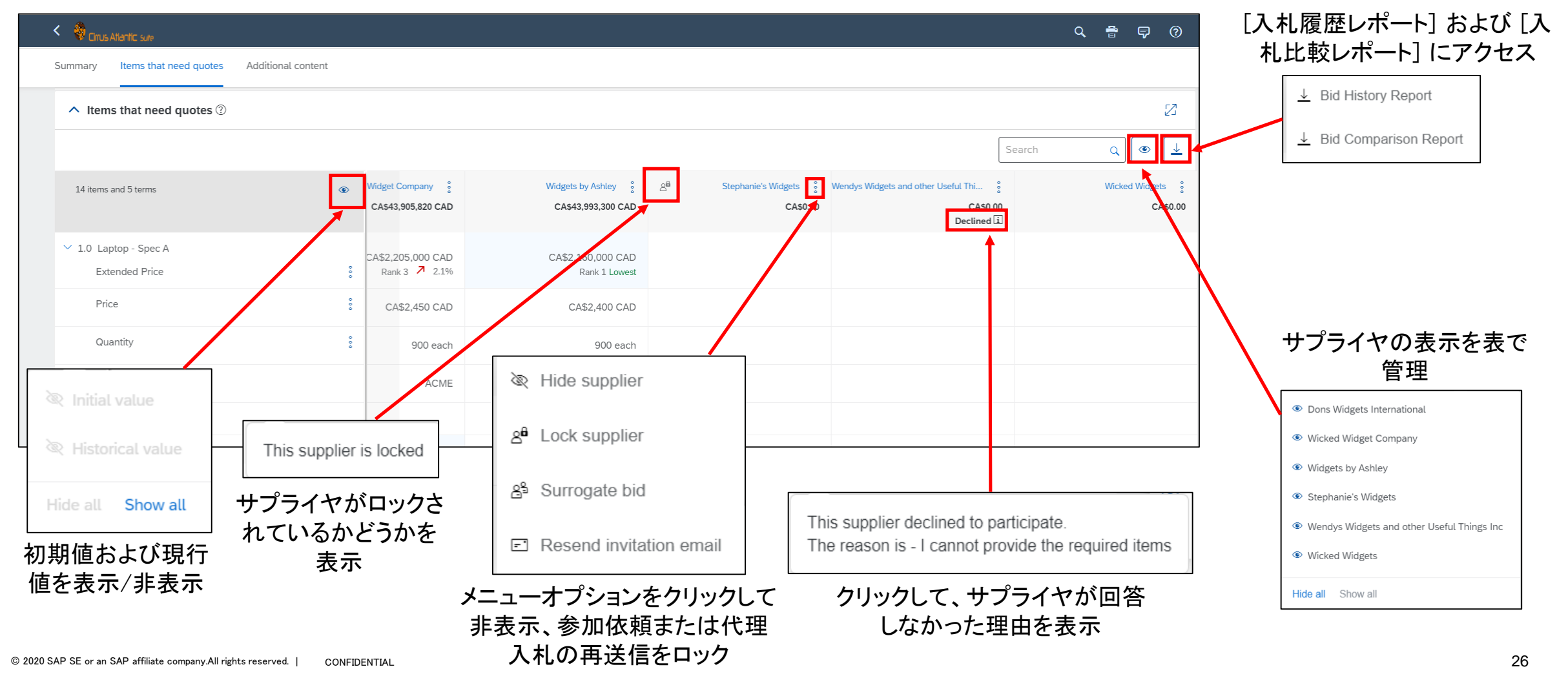

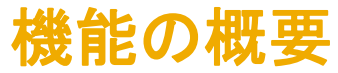

### イベントの進行状況を確認 - 追加の項目

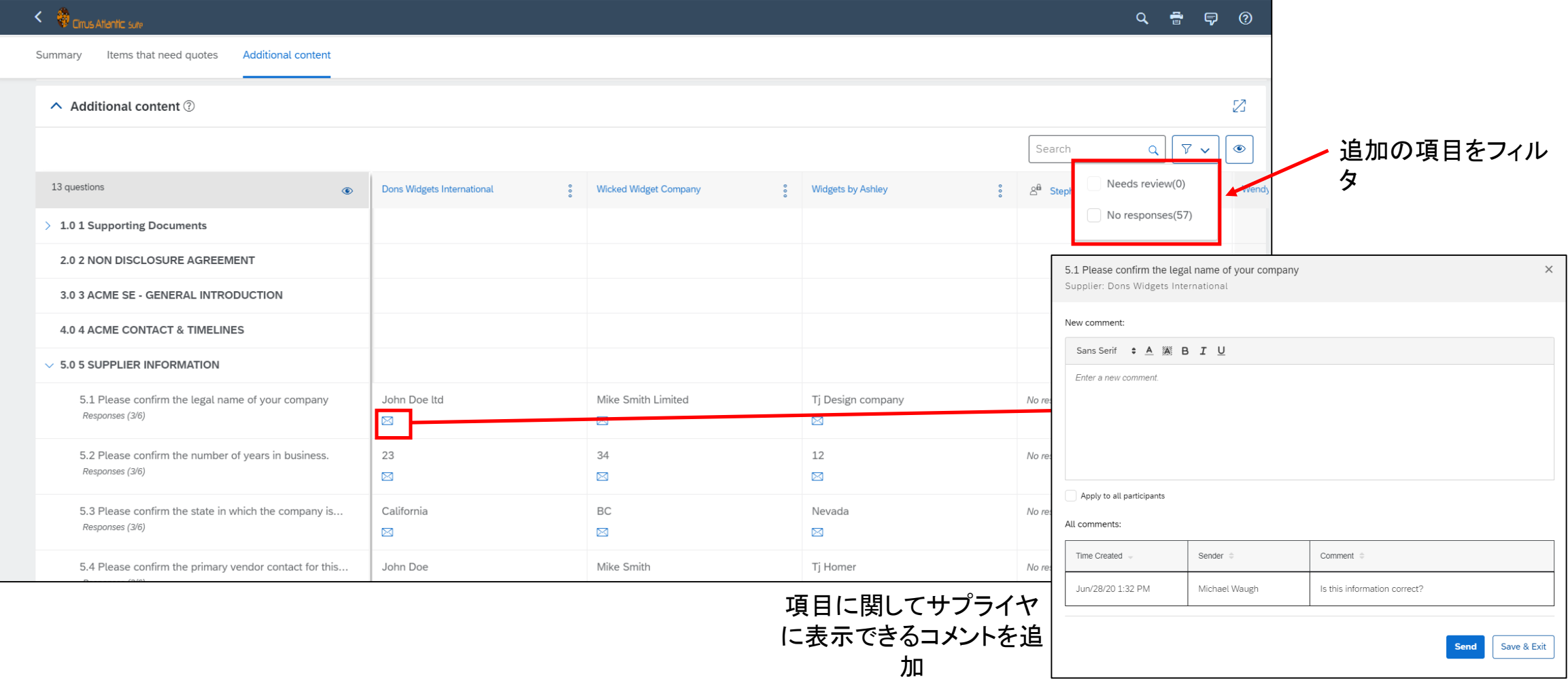

### 回答の確認 - 落札シナリオ

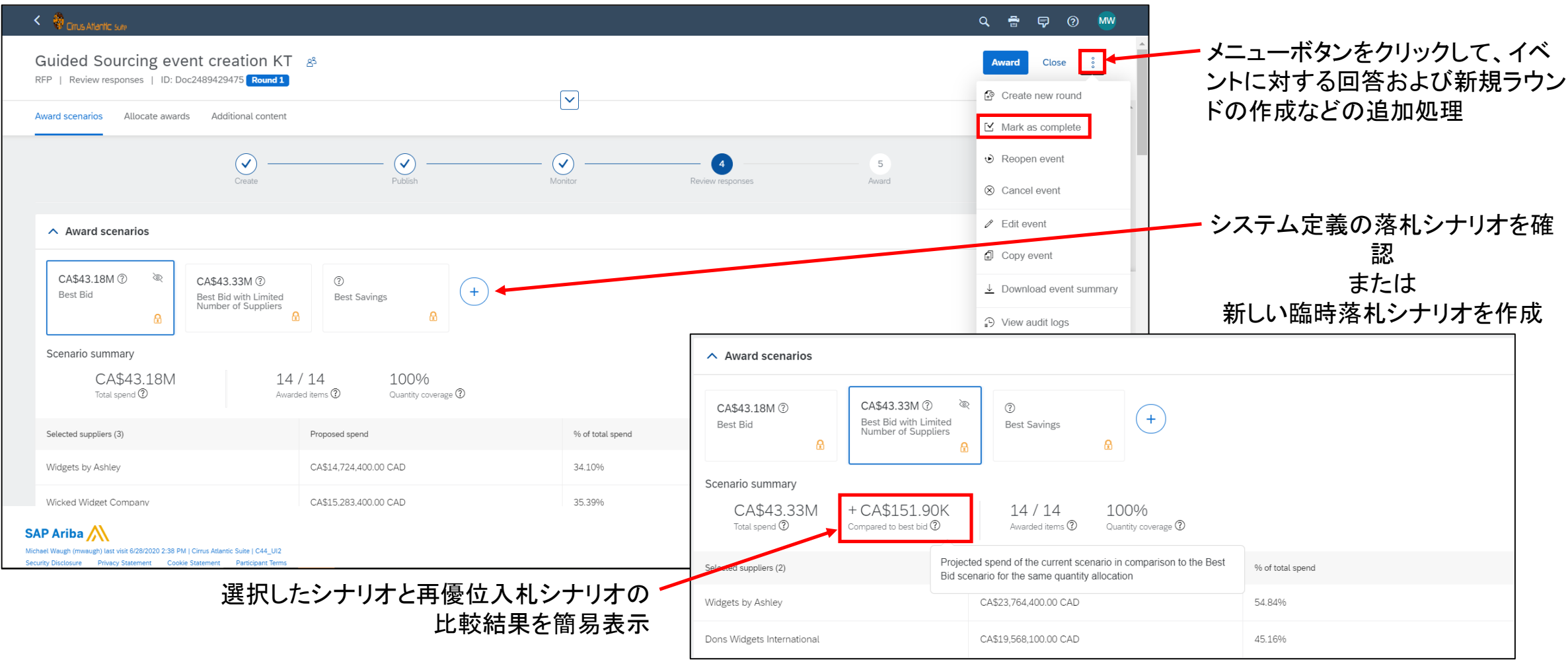

### 回答の確認 - カスタムシナリオ

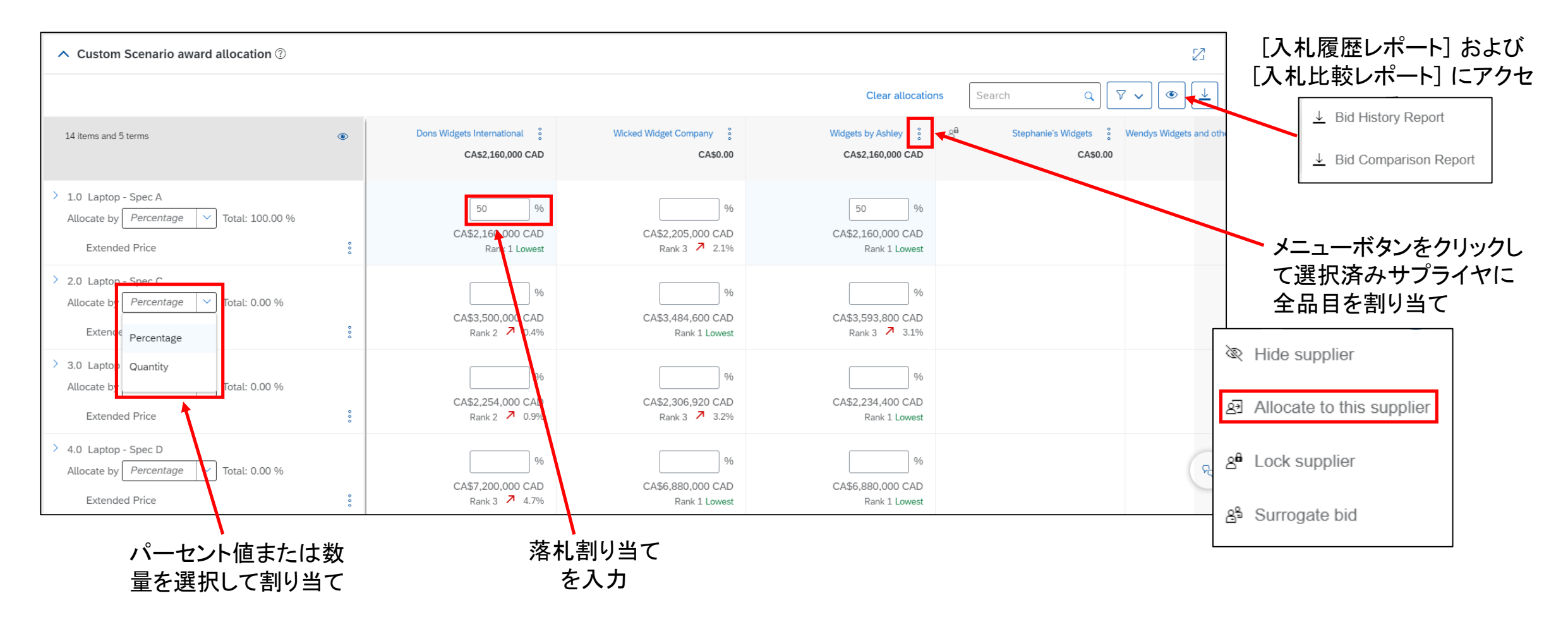

# 説明: Guided Sourcing - ソーシングイベントの新しいユーザーエクスペリエンス

### 回答の確認 - 新規ラウンドの作成

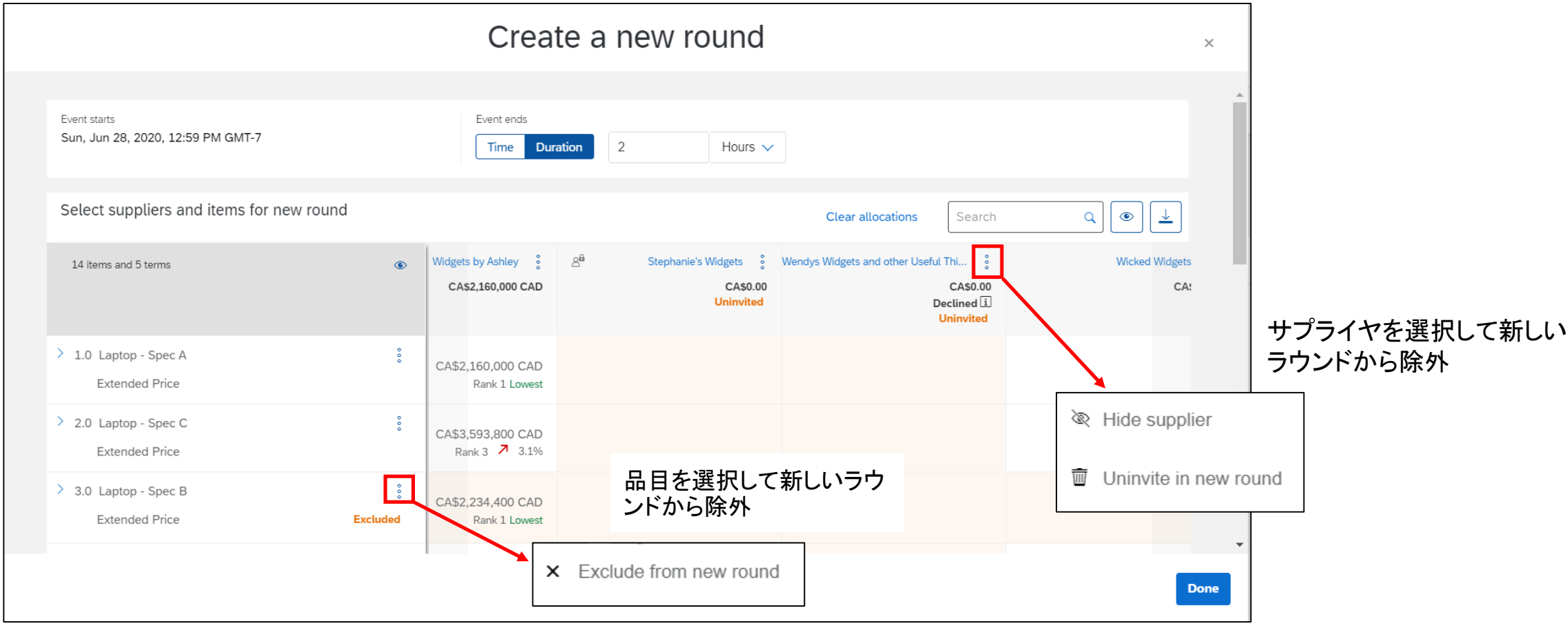

### 落札済みイベント - 契約の作成

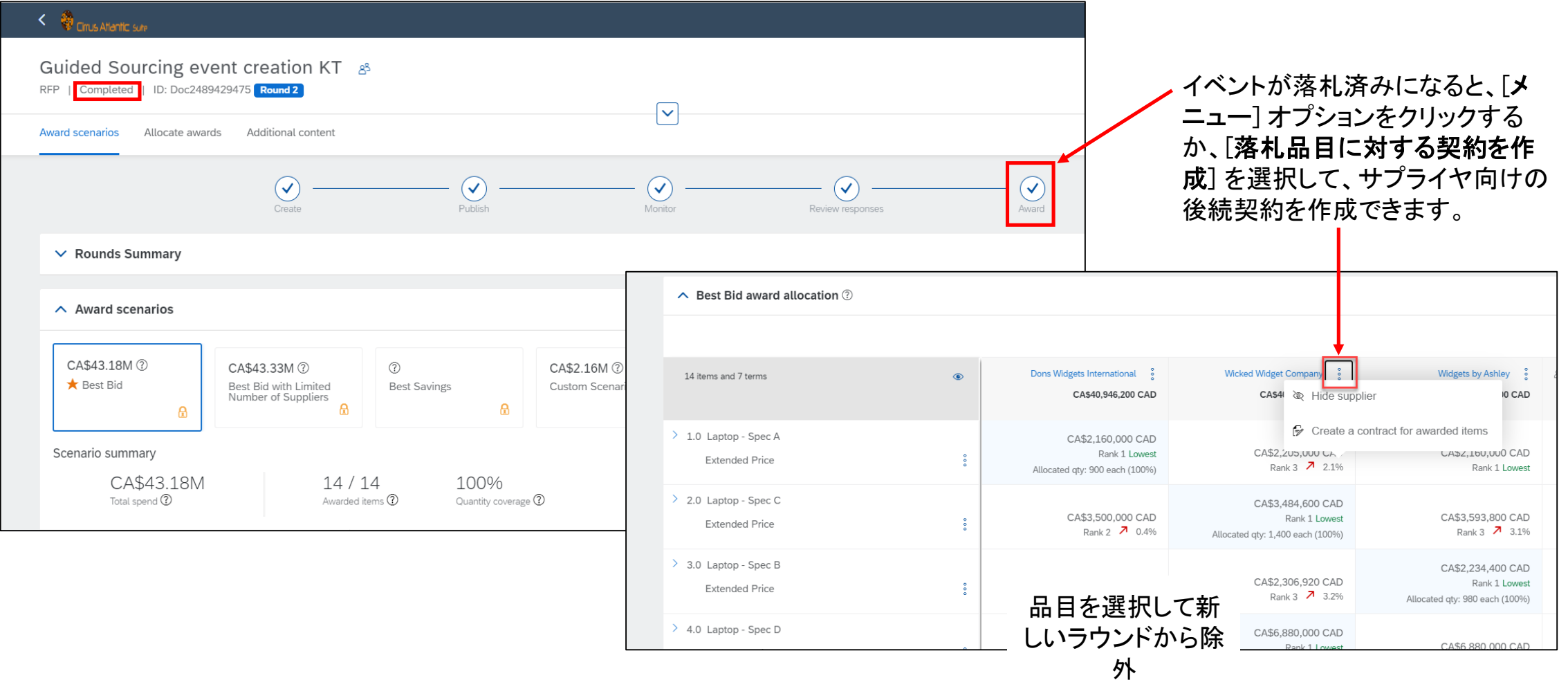

## 説明: Guided Sourcing - ソーシングイベントの新しいユーザーエクスペリエンス

### メッセージ

- イベントレベルの新しいメッセージ機能
- 内部関係者と外部関係者のコラボレーション
- 添付ファイルをサポート
- Ariba または雷子メールを介してメッセージに回答可能
- イベントプロセスのさまざまな箇所から簡単にアクセス可能

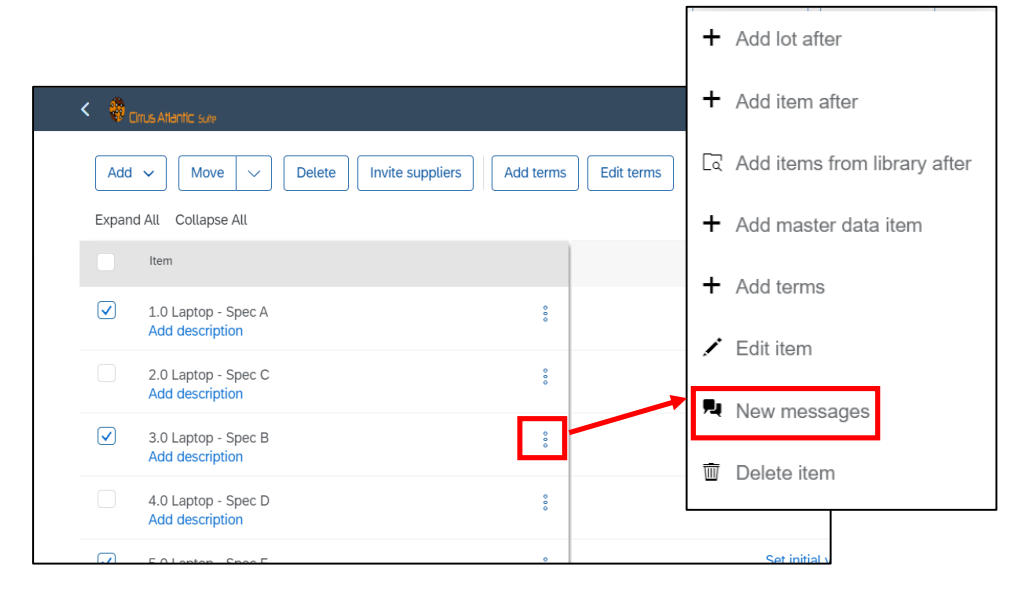

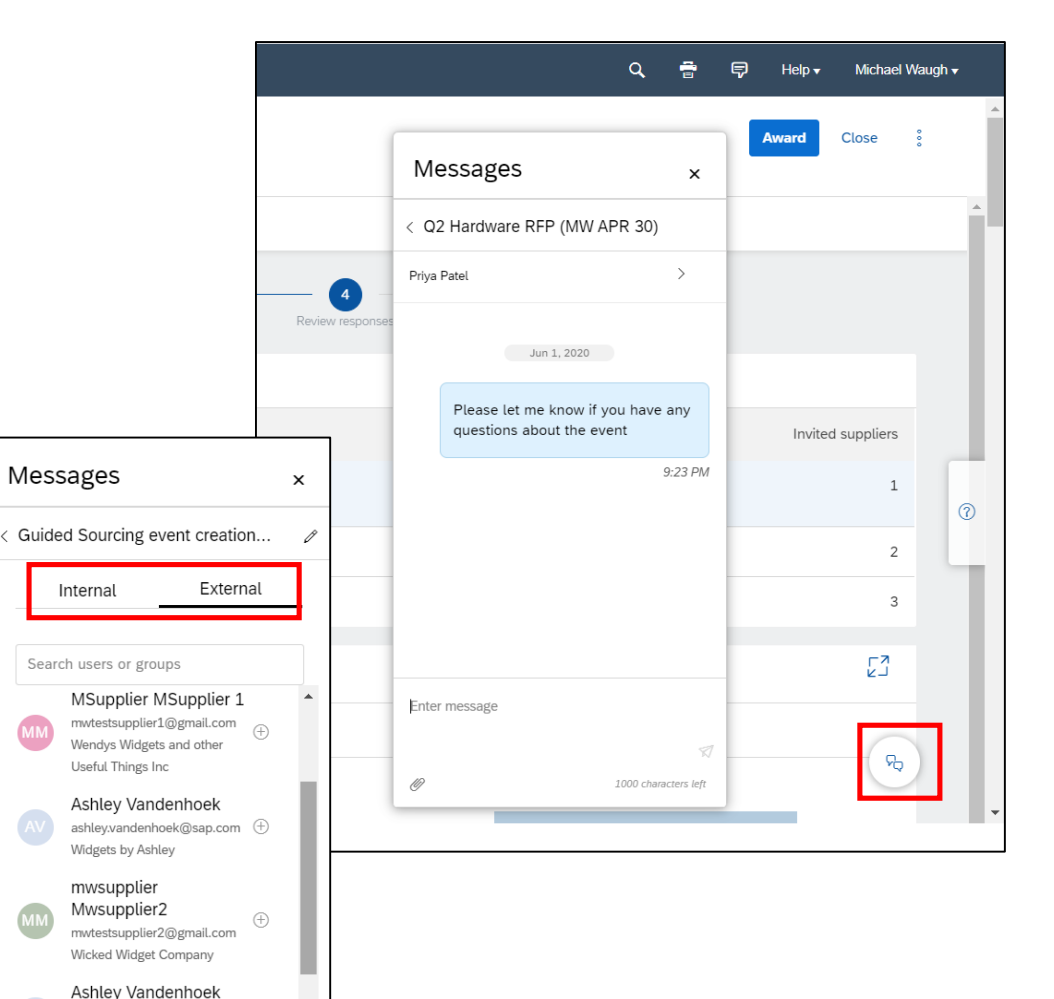

ashley.vandenhoek@sap.com  $\oplus$ 

Wicked Widgets